**Knowledge Base** 

Text: Jimmy Wang

# KB – Door Bell Camera Setup Guide

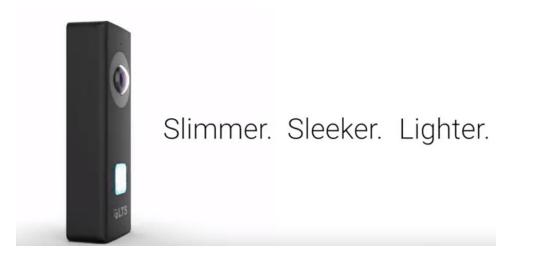

## **Key Features:**

Black

Video Solutions for Security Professionals

- Replacing to the existing doorbell button, no extra wire needed\*
- 2.1MP 1080P Full HD @30fps with audio •
- 180° panoramic view •
- See/hear/speak to visitors via phone APP •
- Support Day/Night view with WDR image, • built-in IR Light (up to 15ft)
- Connect/record to LTS NVR (Exclusive) .
- MicroSD Storage support up to 128GB . (SD card not included)

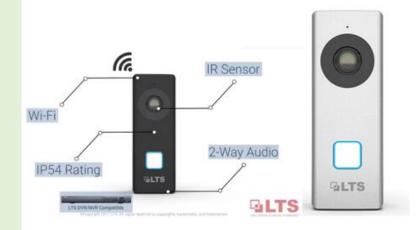

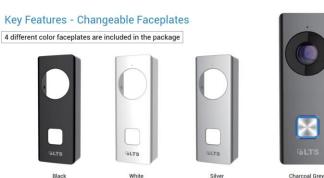

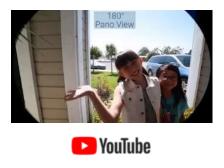

\*Support Mechanical Doorbell system & Door Chime. May not work for musical door chime. Not compatible with Wireless Doorbell & Door Chime.

# Index

| Key Features                                                               | Page 1  |
|----------------------------------------------------------------------------|---------|
| Doorbell Camera Setup Requirement / Release Cover                          | Page 2  |
| Hardware Connections / LTS Connect App                                     | Page 3  |
| First-time setup / Pairing WIFI Network                                    | Page 4  |
| Register / Login account & Viewing                                         | Page 5  |
| Adding the Doorbell Camera into the LTS Connect App                        | Page 6  |
| Basic Operation – Starting up & Push to Call                               | Page 7  |
| Basic Operation – Live View                                                | Page 8  |
| Basic Operation – Playback                                                 | Page 9  |
| Others Device List / Setting / Logout                                      | Page 9  |
| Insert MicroSD card / Initialize / Check Update                            | Page 10 |
| Camera Specifications / Reset                                              | Page 11 |
| Advance Operation – Find Camera IP address / Activate / Connect to LTS NVR | Page 12 |
|                                                                            |         |

# **Doorbell Camera Setup Requirement:**

- 1. Internet Connection
- 2. Wi-Fi Router (2.4G or Dual Band)
- 3. Smart Phone (Android / iPhone)
- 4. Existing Wire Door Chime System (16~24VAC)
- 5. NVR (Optional)

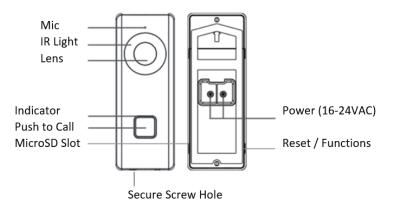

#### **Releasing the Case Cover:**

Make sure doorbell secure screw remain unlocked. There are two hidden clips on each side to secure the cover.

Use nail to release the secure clips or insert thin cardboard to unlock. Hold the cover and push down the button should be easy to release it.

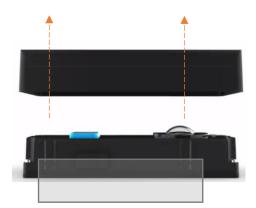

1. Without Door Chime System

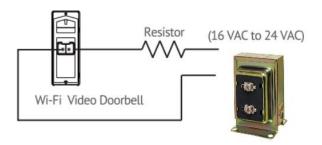

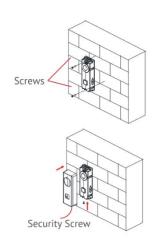

(Android / iPhone)

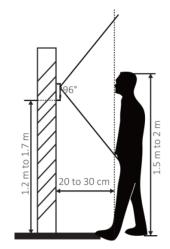

2. With the existing Door Chime System (Wired)

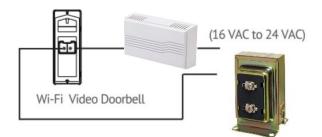

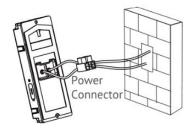

# Download & Install the App LTS Connect

Please download the LTS Connect app for the Android / iPhone first before everything.

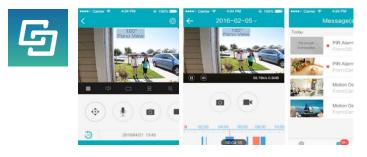

# Mote:

Please make sure the Smartphone connected to the local Wi-Fi network first. (Support 2.4GHz WIFI, 802.11b/g)

(Double check the Wi-Fi signal strength is strong from your smartphone first, and remember connects to the correct Wi-Fi network. Please don't use the Wi-Fi Guest network)

# First-time Setup / Pairing WIFI Network

Agenda: use the Smartphone to Generate QR code (the WIFI setting) & let the camera to scan & program it.

For the first time, please check the backlight status. If you see no light, please check the wiring.

Blue & Red flicker alternately. It indicates Ready for the Wi-Fi configuration (by default).

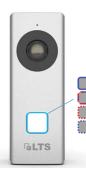

Blacklight Indicator: Starting up Ready for Wi-Fi configuration The Doorbell is upgrading The Doorbell is calling the App WiFi conection or MicroSD card error

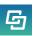

#### Open LTS Connect App

More > Settings > Wi-Fi Settings > (Enter WIFI SSID & Password) > click Generate

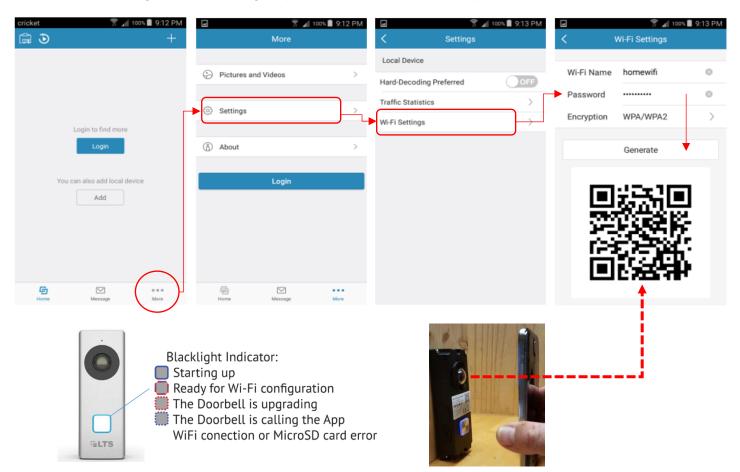

**Scanning:** While the camera indicator is still flickering **Blue & Red** light. Put the phone (the QR Code) at front of the doorbell camera. Keep distance between doorbell and phone around 4 inches. Let the camera scan the QR code generated from APP. Once the doorbell detected the QR code (about 2-5 seconds). It will come out a "**De**" sound.

**Connect Success:** After hearing the "**De**" sound, wait about 5-10 seconds. It will try to connect the Wi-Fi Router. If it is connected, the camera indicator will turn to **Solid Blue** color and it will respond "**the WIFI is connected**".

**Connect Fail:** vice versa, If it connects fail, the doorbell will respond "**the WIFI** is **not connected**" or no Sound. If failed, most likely could be the wrong password or the SSID cannot be found. You need to double check the settir

If failed, most likely could be the wrong password or the SSID cannot be found. You need to double check the setting again and start over again. If Doorbell is far away from the Wi-Fi router, please confirm the Wi-Fi signal strength from your smartphone and then try scan couple times.

| cricket   | r 100% م                      | 9:12 PM       | lf y | ou regist  | ered the | accoun       | t alre          | ady,     | just enter         | the ID a      | nd Login.                                                   |
|-----------|-------------------------------|---------------|------|------------|----------|--------------|-----------------|----------|--------------------|---------------|-------------------------------------------------------------|
| 3         |                               | +             | _    |            |          | 🛚 📋 10:52 PM | 4               | ,,       | -                  | 0% 📕 8:27 PM  | -                                                           |
|           |                               |               |      |            |          | $\times$     |                 | ۲        |                    | +             | Select the Doorbell Camera                                  |
|           |                               |               |      |            |          |              | 9               | O Doc    | orBell(791746302)  | ٥             | and choose <u>Start Live View</u><br>to view at the bottom. |
|           | Login to find more            |               |      | *          |          |              |                 |          |                    |               |                                                             |
|           | Login                         |               |      | jimmy16lts |          |              |                 |          |                    |               |                                                             |
| ,         | You can also add local device |               |      |            |          |              |                 |          |                    |               |                                                             |
|           | Add                           |               |      | Register   | Forgo    | t Password   |                 |          |                    |               |                                                             |
|           |                               |               |      |            | Login    |              | $ \rightarrow $ |          |                    |               |                                                             |
|           |                               |               |      |            |          |              |                 |          |                    |               | If you forgot the password,<br>click the forgot password.   |
| $\bigcap$ |                               |               |      |            |          |              |                 |          | Start Live View(1) | $\diamond$    | Follow the recovery procedure to get the password back.     |
| Home      | Message                       | o o o<br>More |      |            |          | USA >        |                 | 5<br>ome | Message            | o o o<br>More | -                                                           |
| $\sim$    |                               |               |      |            |          |              |                 |          |                    |               |                                                             |

#### Remember to press the Home button, always can go back to the Homepage.

#### Register

The first-time user, please create your account before login.

Register > Read & Agree > Register by Email Address > Select Region > Finish > Input Email Address > Input Verification Code > Create Login ID and Password > Finish

Notice: Each doorbell only can register once. If you already registered, you just need to log in the account. If you want to re-register again, please unbind the camera from the previous account first.

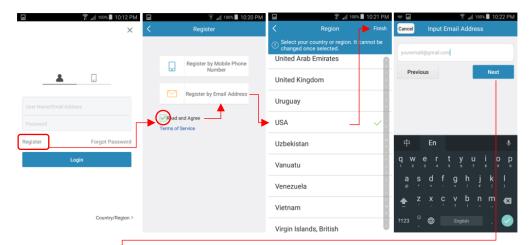

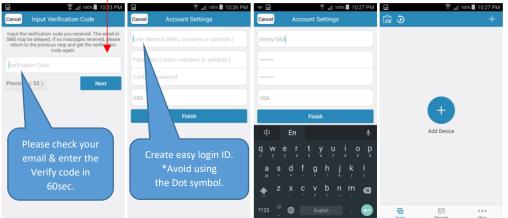

# Adding the Doorbell Camera into the LTS Connect.

For the first time, there is no existing device. We need to add the Doorbell camera into this account.

Press the (+) sign to Scan the QR Code. Open the doorbell camera case cover and Scan the QR Code from the sticker. Or, you can scan the QR code Card (Included inside the bag).

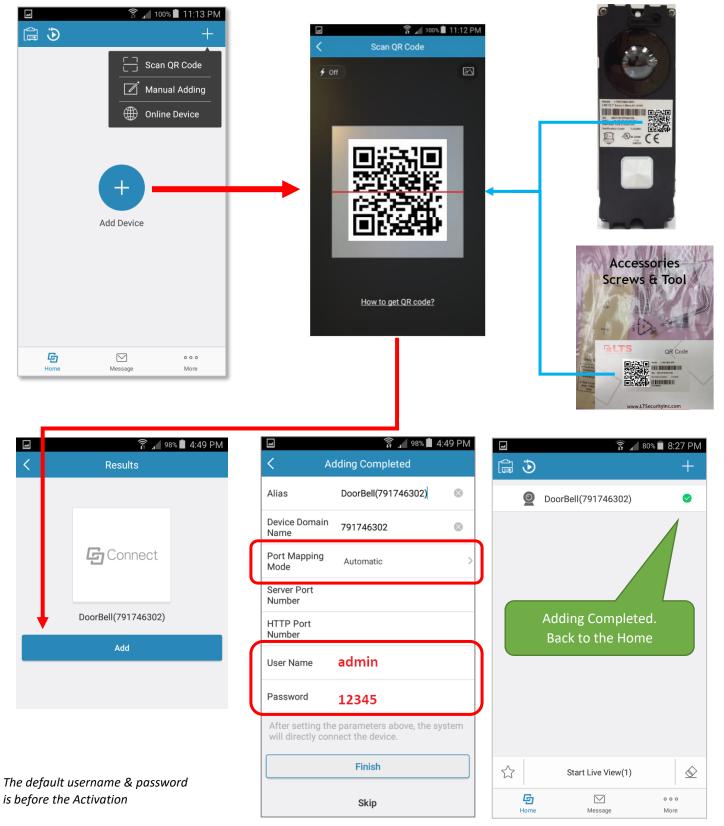

When the doorbell camera power up and start to check your WIFI status, it will prompt the message as follows:

The doorbell is running WIFI connected The server has been registered.

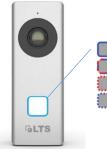

Blacklight Indicator: Starting up Ready for Wi-Fi configuration The Doorbell is upgrading The Doorbell is calling the App WiFi conection or MicroSD card error

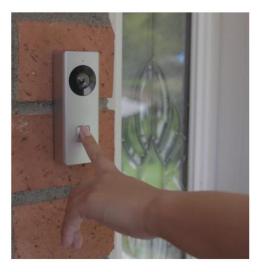

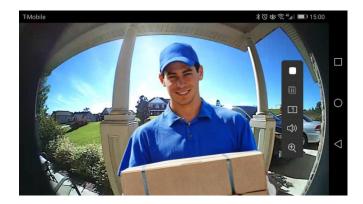

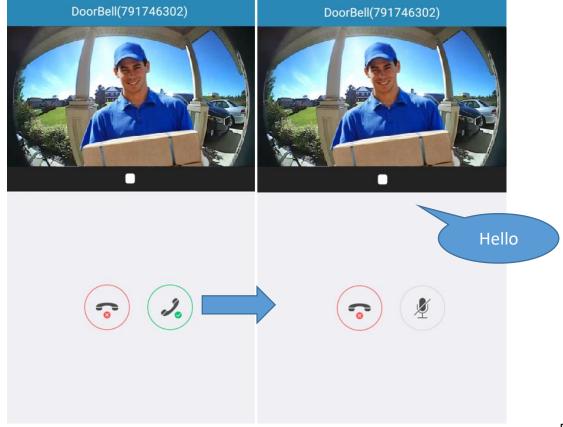

# **Basic Operation – Live View**

| Device List is for manage the device setting.                                                                    |                | 4                     |      | â 🖌 66              | % 🛑 9:16 AM   |                                 |
|----------------------------------------------------------------------------------------------------|----------------|-----------------------|------|---------------------|---------------|---------------------------------|
| (See Advance Operation Section)                                                                                  | Device List —— |                       | ٩    |                     | +-            | Scan QR Code                    |
| Playback – Playback the recorded video                                                                           | Playback       |                       | *    | my select           | $\odot$       | Manual Adding     Online Device |
|                                                                                                    |                | >                     |      | cademo              | $\odot$       |                                 |
| If you have more doorbell camera to add, click + button<br>Scan QR code to scan (same step as page 6).           |                |                       | 0    | DoorBell(791746302) | 0             | Green = Selected                |
| Or, using Manual Adding by SN number<br>Online Device provides Scanning IP camera from WIFI.                     |                |                       |      |                     |               |                                 |
| Favorite List – Save current selected to my favorit<br>So, the next time you don't need to select one by one ago |                |                       |      |                     |               |                                 |
| Operation:                                                                                                    |                |                       |      |                     |               |                                 |
| 1. Select Device                                                                                                 |                |                       |      |                     |               |                                 |
| 2. Select Start Live View                                                                                        | _              | $\overleftrightarrow$ |      | Start Live View(1)  |               |                                 |
|                                                                                                    | Favorite List  |                       | Home | Message             | o o o<br>More | Clear Selection                 |

## **Live View**

Settings: If you want to adjust the camera setting, click the Settings button.

Contains Date / Time, Alarm Notification (Motion Detect Notification), Speaker Volume Adjustment, Microphone Volume Adjustment and More.

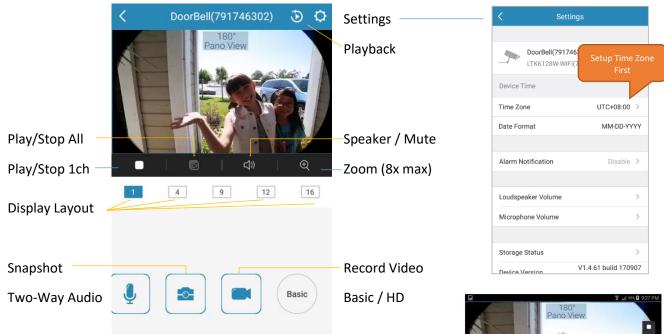

# Pano View

#### Important:

Setup correct Time Zone first. This will affect your video recording.

# **Basic Operation – Playback**

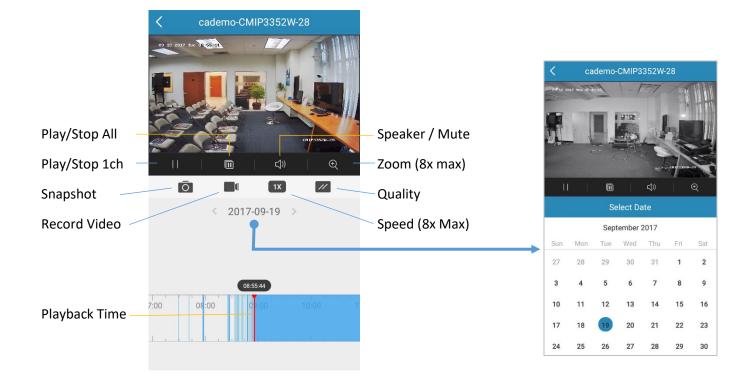

# **Basic Operation -- More Settings**

| ✓ ⑦ 100% ■ 10:36 PM More | Pictures and Videos 2017.09.19                                      | Pictures and Videos are the places to keep your snapshot clips and video files. |
|--------------------------|---------------------------------------------------------------------|---------------------------------------------------------------------------------|
| Pictures and Videos      | Snapshots / Videos                                                  | You may click to review or delete to save space from here.                      |
| Manage Sharing Settings  | Available Space 1.6G8                                               |                                                                                 |
| Account Management >     |                                                                     |                                                                                 |
| Settings >               | Manage Sharing Settings                                             | (For the advanced user sheek                                                    |
|                          | Account management                                                  | (For the advanced user, check                                                   |
| About >                  | Settings                                                            | the advance operation guide)                                                    |
|                          |                                                                     |                                                                                 |
| Logout                   | Logout – exit current account                                       | and back to the Login Screen.                                                   |
| Exit                     |                                                                     |                                                                                 |
|                          | Exit – Exit this app but next tin<br>without asking login. Unless y | ne will automatic resume from the previous login ou're already logout.          |
| Home Message More        | )                                                                   |                                                                                 |
|                          | ·                                                                   |                                                                                 |

#### Open **Setting** from the camera Live View page. Enable **Alarm Notification**

| 1 | DoorBell(791746302) 🕃 🗘 | 1                  | Settings                                          | From:DoorBell(791746302)<br>Today 13:35:04 | 2 >       |
|---|-------------------------|--------------------|---------------------------------------------------|--------------------------------------------|-----------|
|   | 180°                    |                    | bettings                                          | Push Notification(s)                       | $\otimes$ |
|   | Pano View               | Time Zone          | UTC-08:00 >                                       |                                            |           |
|   |                         | DST                |                                                   |                                            |           |
| F |                         | Date Format        | MM-DD-YYYY                                        |                                            |           |
|   |                         |                    |                                                   |                                            |           |
|   |                         | Alarm Notification | Enable >                                          | (?)                                        |           |
|   | 🖸   ¢                   |                    |                                                   |                                            |           |
| 1 | 4 9 12 16               | Loudspeaker Volum  | e >                                               | No message.                                |           |
|   |                         | Microphone Volume  | >                                                 |                                            |           |
|   |                         |                    |                                                   |                                            |           |
|   |                         | Storage Status     | >                                                 |                                            |           |
|   | Basic                   | Device Version     | V1.4.61 build 170907<br>No new version available. |                                            |           |
| Ŧ |                         |                    |                                                   |                                            |           |
|   |                         | Device Information | >                                                 | - <u>G</u> •••                             | 0         |

When there is motion detected, the camera will send a Push Alarm notification to your Smartphone.

If you are the iPhone user, make sure iPhone Notification setting is turn ON before you enable this feature.

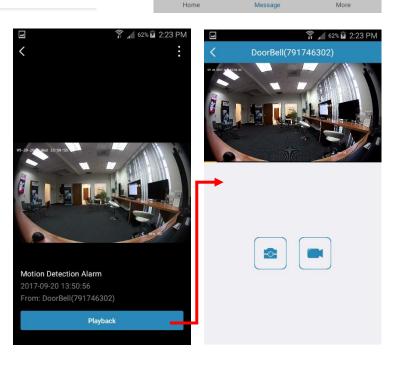

ł

🗊 🖌 64% 🛑 1:35 PM

Motion Detection Alarm

| < Settings                                  |                     |
|---------------------------------------------|---------------------|
| LTS Connect Device                          |                     |
| Message Push Notification                   | ON                  |
| Notification Sound                          | Soft >              |
| If enabled, the camera will send al<br>you. | arm notification to |
| Save Device Parameters                      |                     |
| The device parameters will be sav           | ed automatically.   |

Advance Settings: More > Settings

The device parameters will be saved automatically. You can have access to the videos conveniently.

Auto-receive Alarm after Powering ON

If enable this function, the client will be launched in background and receive alarm messages automatically while the phone is powered on. This may consume more power.

#### Auto-receive Alarm after Powering on

If enabled this function, the client will be launched in the background and receive alarm messages automatically while the phone is powered on. This may consume more power.

# Basic Operation - Insert MicroSD card / Format

Open the camera case cover, and remove the protective cap. Insert the MicroSD card in the slot. Gentle insert the MicroSD card and push into secure position. Put the water protection cap back.

## **Important:**

# MicroSD card must initialize before its uses.

Select Doorbell camera, go to Start Live View first.

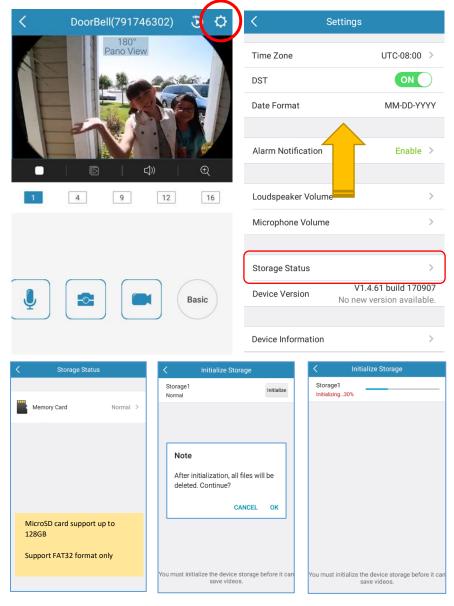

## **Check Time Zone**

Always check correct Time Zone setting. This effects the video recording time.

# How to initialize the SD card?

Go to Camera Live View first.

Settings > (swipe up) > Storage Status > Memory Card (Health: Normal) > Initialize > OK

MicroSD card can support up to 128GB, FAT32 format only.

## Check Update Settings > (swipe up) > Device Version

Device Version V1.4.61 build 170907 No new version available.

#### If there is a new version, it will show up in here.

# Specifications

| Video Doorbell             |                                                                           |
|----------------------------|---------------------------------------------------------------------------|
| Processor                  | High-Performance Embedded SOC Processor                                   |
| Operation System           | Embedded Linux Operation System                                           |
| Image Sensor               | CMOS                                                                      |
| Lens                       | f1.96 mm, F2.2                                                            |
|                            | 180°(Horizontal), 96°(Vertical)                                           |
| Light Sensitivity          | Low Illumination                                                          |
| Video Parameters           |                                                                           |
| Video Compression          | H.264                                                                     |
| Video Streaming            | Dual Stream<br>Main Stream: Max. 1080P@30fps, Sub-Stream: VGA@30fps       |
| Anti-Flicker Frequency     | 50Hz, 60Hz                                                                |
| Wide Dynamic Range         | WDR                                                                       |
| Audio                      | · · ·                                                                     |
| Audio Streaming            | Two-Way, Full Duplex                                                      |
| Audio Input                | Built-in Omni Directional Microphone                                      |
| Audio Output               | Built-in Loud Speaker                                                     |
| Audio Compression Standard | G.711 U                                                                   |
| Audio Compression Rate     | 64 Kbps                                                                   |
| Audio Quality              | Noise Suppression and Echo Cancellation                                   |
| Network                    | · · ·                                                                     |
| Network Protocol           | TCP/IP, RTSP                                                              |
| Network Interface          | 1 Wireless Interface (Wireless Network Card), Supporting 2.4 GHz (G Only) |
| Light Supplement           | · · ·                                                                     |
| Light supplement mode      | IR Supplement, IR Distance: 5 Meters                                      |
| Wave Length                | 940 nm                                                                    |
| Event / Alarm              | · · ·                                                                     |
| Motion Detection           | Supported                                                                 |
| Motion Detection Alarm     | Supported                                                                 |
| Device Interface Card      | TF Card Max. 128 G                                                        |
| Device Interface Button    | 1 Call Button, 1 Reset Button                                             |
| General                    | · · ·                                                                     |
| Ingress Protection         | IP54                                                                      |
| Power Supply               | AC16V to 24V                                                              |
| Power Consumption          | Max. 12W                                                                  |
| Working Temperature        | -30°C to +50°C (-22°F to 122°F)                                           |
| Working Humidity           | 10% to 90%                                                                |
| Dimension                  | 122.4 mm x 45.9 mm x 28.1 mm (4.82" x 1.81" x 1.11")                      |

IR Light: Auto light source for night vision. The lights are behind the panel.

Indicator Colors:Solid Blue:The doorbell is starting up and running properly.Cycling blue and red:WIFI is not connectedFlashing Red:The doorbell is upgradingFlashing Blue:The doorbell is calling the AppNo light:The doorbell is speaking with the App

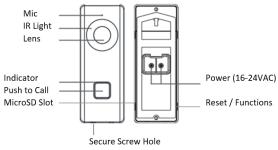

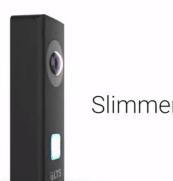

Slimmer. Sleeker. Lighter.

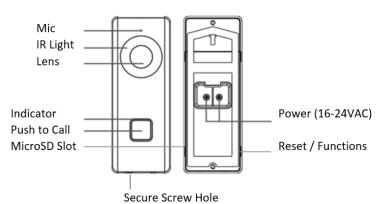

Press (+), then Online Device > Select Camera > Activate > Password

# Advance Operation – Reset

Press **Reset** button for 5sec, the camera will reboot.

**Default:** If you keep press more than 15sec, the doorbell will respond "**the device is rebooting**". Then, the device will reset back to default. The button will Cycling between Blue & Red Status.

Notice: The camera still binds with the account if it is registered already.

# Advance Operation – Finding the IP Address / Activate / Create Password

|                   |                      |                             |        | K )                 | Details                               |
|-------------------|----------------------|-----------------------------|--------|---------------------|---------------------------------------|
| 3                 | +                    |                             |        | Device Information  |                                       |
|                   | C Scan QR Code       | Create New Pa               | ssword | MAC Address         | 00-95-69-b4-d6-47                     |
|                   | Manual Adding        |                             |        | Software<br>/ersion | V1.4.61build 17090                    |
|                   | Online Device        | User Name                   | admin  | Serial No.          | LTK6128W-<br>WIFI0120170803WR79174630 |
|                   |                      |                             | N      | letwork Informatio  | n                                     |
| Onlin             | e Device             |                             |        | P Address<br>The    | 192.168.99.65<br>device is activated. |
| 192.168.9         | 99.65 Inactive       |                             | 8      | Subnet Mask         | 255.255.255.0                         |
| twork information |                      |                             |        | Gateway             | 192.168.99.1                          |
| The device is in  | active. Activate it? | Confirm                     |        | Port                | 8000                                  |
| bnet Mask 253     |                      |                             |        |                     |                                       |
| Cancel            | Activate             |                             |        |                     |                                       |
|                   |                      | MUEL desides and list in he |        |                     |                                       |

**Online device** will search current local WIFI device and list in here. If you see the device is inactive, please **Activate** & **Create Password** first. After it activated, <u>No Need to click Add at the bottom</u>.

Now, you are ready to connect the NVR system.

 $( \square )$ 

## Advance Operation - Connect the Doorbell camera into the NVR camera list

### Go NVR setting.

MENU > Camera > Camera

| • 山縣            | L.  | <b></b> III°  | <b>~</b>          | ¥.                | Can      | bera              |        |         |                 |               |
|-----------------|-----|---------------|-------------------|-------------------|----------|-------------------|--------|---------|-----------------|---------------|
| T Camera        | , I | P Camera IP C | amera Import/Expo | rt PoE Informatio | n        |                   |        |         |                 |               |
|                 |     | Camera No.    | Add/Delete        | Status            | Security | IP Camera Address | Edit   | Upgrade | Camera Name     | Protocol      |
| ø osd           |     | D1            |                   | 4                 | N/A      | 192.168.188.8     |        |         | IPCamera 01     | Default       |
| ð Image         |     | D2            |                   | <b>A</b>          | N/A      | 192.168.188.3     | - 2    |         | IPCamera 02     | Default       |
|                 |     | <b>D</b> 3    |                   | <b>A</b>          | N/A      | 192.168.188.4     |        |         | IPCamera 03     | Default       |
| D PTZ           |     | D4            |                   | 4                 | N/A      | 192.168.188.5     |        |         | IPCamera 04     | Default       |
| Motion          |     |               | ۲                 |                   | Active   | 192.0.0.64        | 2      |         |                 | LTS           |
| Privacy Mask    |     |               |                   |                   |          |                   |        |         |                 |               |
| Video Tampering |     |               |                   |                   |          |                   |        |         |                 |               |
| Video Loss      |     | <             |                   |                   |          |                   |        |         |                 |               |
| VCA             | NEW | Refi          | resh              | One-touch Activat | e Upr    | rade              | Delete |         | ne-touch Adding | Custom Adding |

Congratulation, you just success to adding the doorbell camera into the LTS NVR.

Find your camera IP address from the list, use Green 💁 to add

Or, choose **Custom Adding button** to add the camera manually.

Enter the doorbell camera IP address, ID, and password correctly & finished.

## Advance Operation – Camera Configuration

You can configure the doorbell camera more settings from the NVR web configuration, or thru the NVMS7000 (PC).

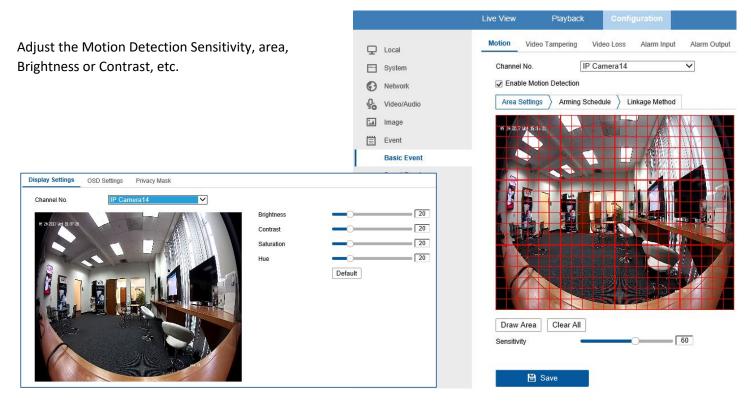

Note:

Doorbell camera is defined as the doorbell function, currently supports Motion Detect only. No VCA or I/O function. Doorbell Camera Web GUI could be added depends on the Marketing demands.